## **USER GUIDE TO FILL THE ONLINE APPLICATION FORM FOR AP ICET- 2024**

The candidates are required to be ready with the **following mandatory / optional details** to fill in the appropriate fields before filling the Online Application Form:

### **The Mandatory / Optional details are as follows:**

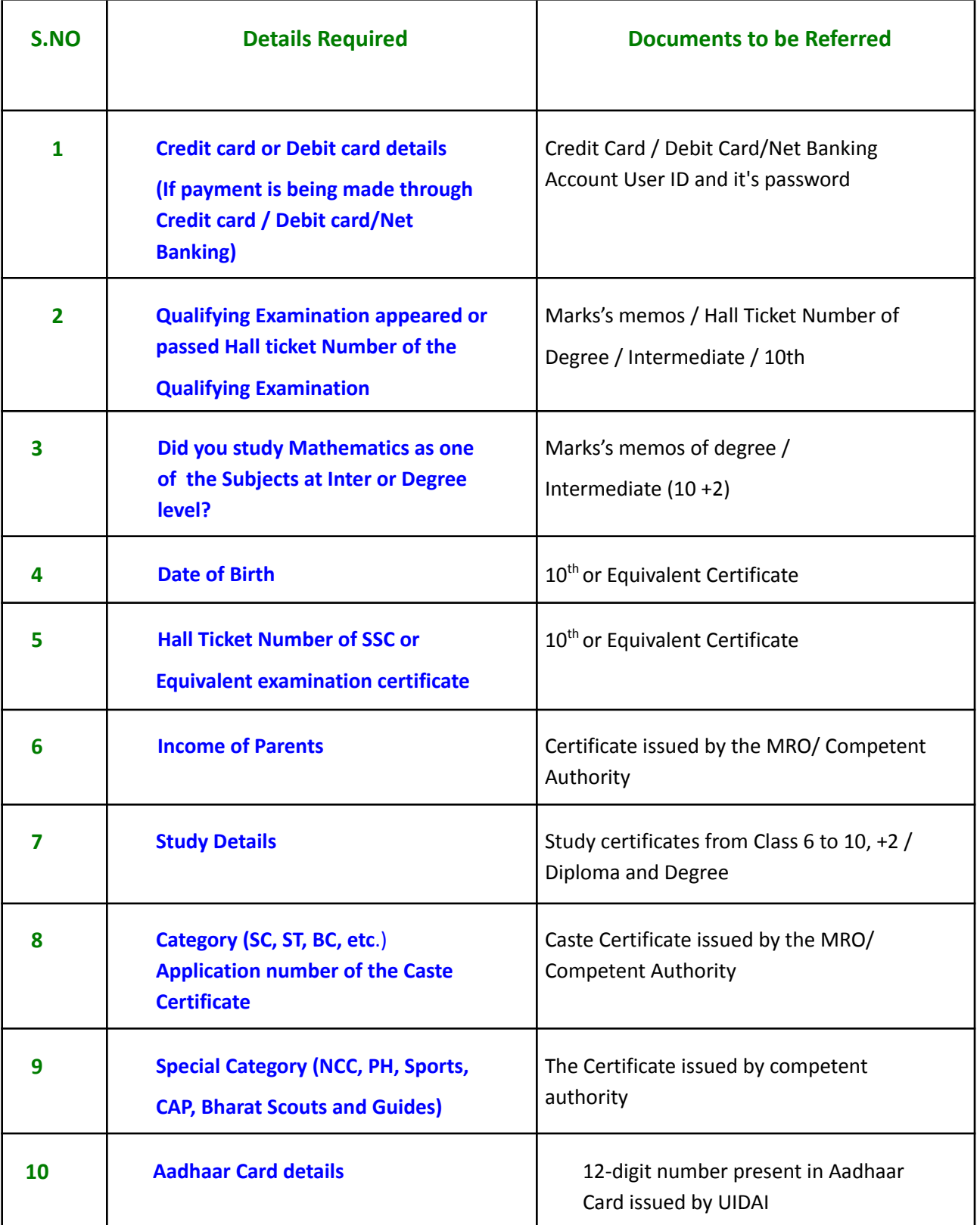

The following system requirements need to be available to comfortably browse APICET 2024 official website **https://cets.apsche.ap.gov.in/ICET**

### **SYSTEM REQUIREMENTS:**

**For better viewing of AP ICET-2024 website https://cets.apsche.ap.gov.in/ICET and smooth Application submission through ONLINE mode, the candidates are hereby informed to use the following computer system.**

- **▪ Google Chrome Latest Version**
- **▪ Adobe Acrobat Reader Latest Version**
- **▪ Disable the pop-up blocks and uninstall all the Script blockers.**

### **AP ICET 2024 - FEE PAYMENT AND ONLINE APPLICATION FORM FILLING PROCESS**

VISIT: https://cets.apsche.ap.gov.in/ICET

**Stage 1:** On your Internet Browser, type the website address

https://cets.apsche.ap.gov.in/ICET and press **Enter.** The following screen is displayed on the computer screen.

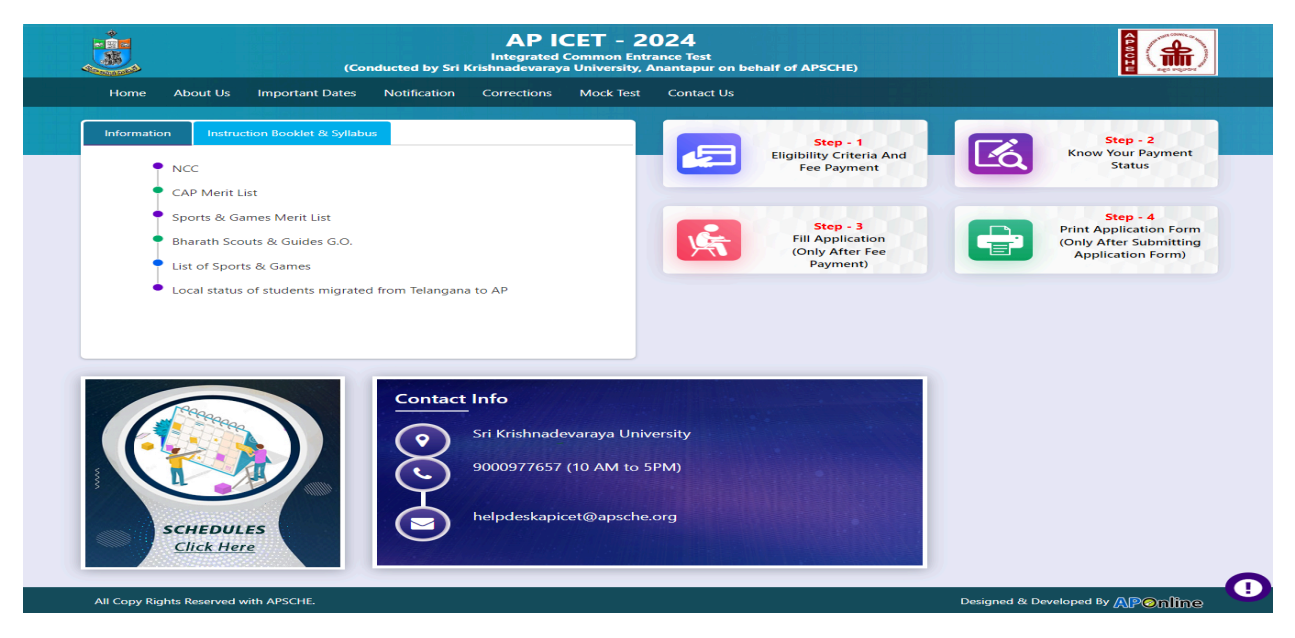

There are 4 **Steps** in filling the AP ICET 2024 online application.

**Step-1**: **Eligibility Criteria & Fee Payment:** Candidate can make Online Fee Payment through this option.

**Step-2**: **Know your Payment status:** Candidate can check Success/Failure status of Fee Payment

**Step-3**:**Fill Application (Only After Fee Payment):** After fee payment by Debit/Credit/Net Banking modes, candidates should fill in the Application through this option.

**Step-4**: **Print Application Form (Only After Submitting Application Form):** After application form submission, candidate can print the submitted form.

### **Step 1: Fee Payment**

Select **Fee Payment Tab** from AP ICET-2024 home page as shown in the screen below.

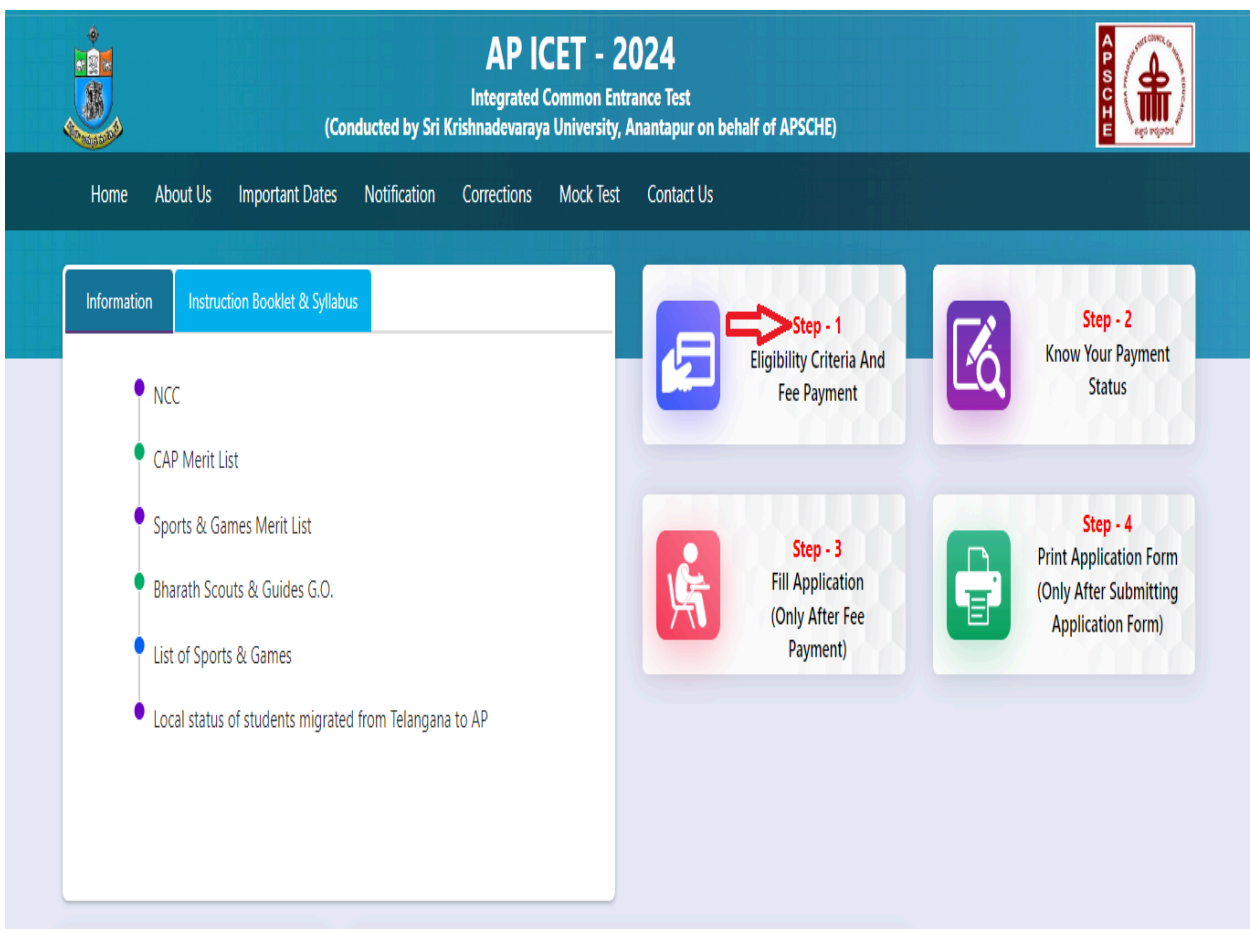

After clicking on **Fee Payment** Tab, a web page will be displayed as shown in the screen below.

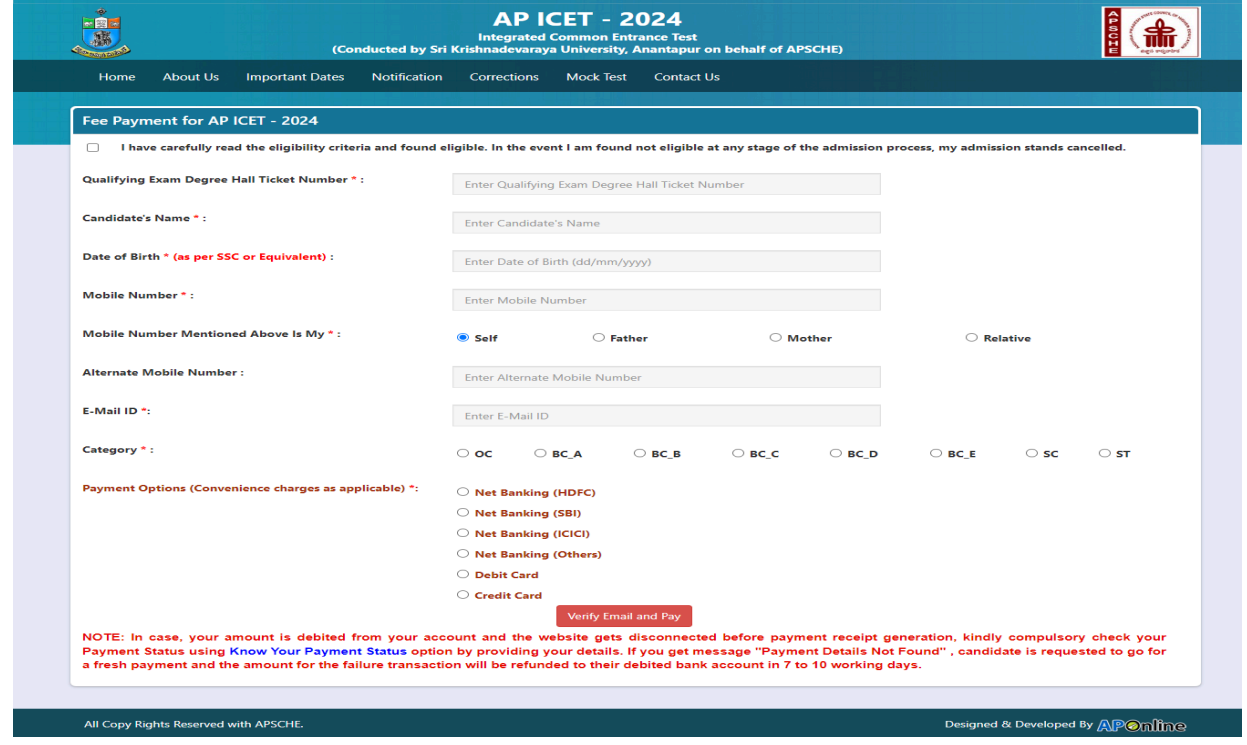

Fill in the details given in the web page. The details are **Qualifying Examination Degree Hall Ticket No, Candidate's Name, Date of Birth, Mobile Number, Mobile No Mentioned above is My, Alternate Mobile Number, E-Mail ID Category and Fee Amount Options, Fee Payment** (will be populated automatically on selecting the category and payment mode) as shown in the screen below.

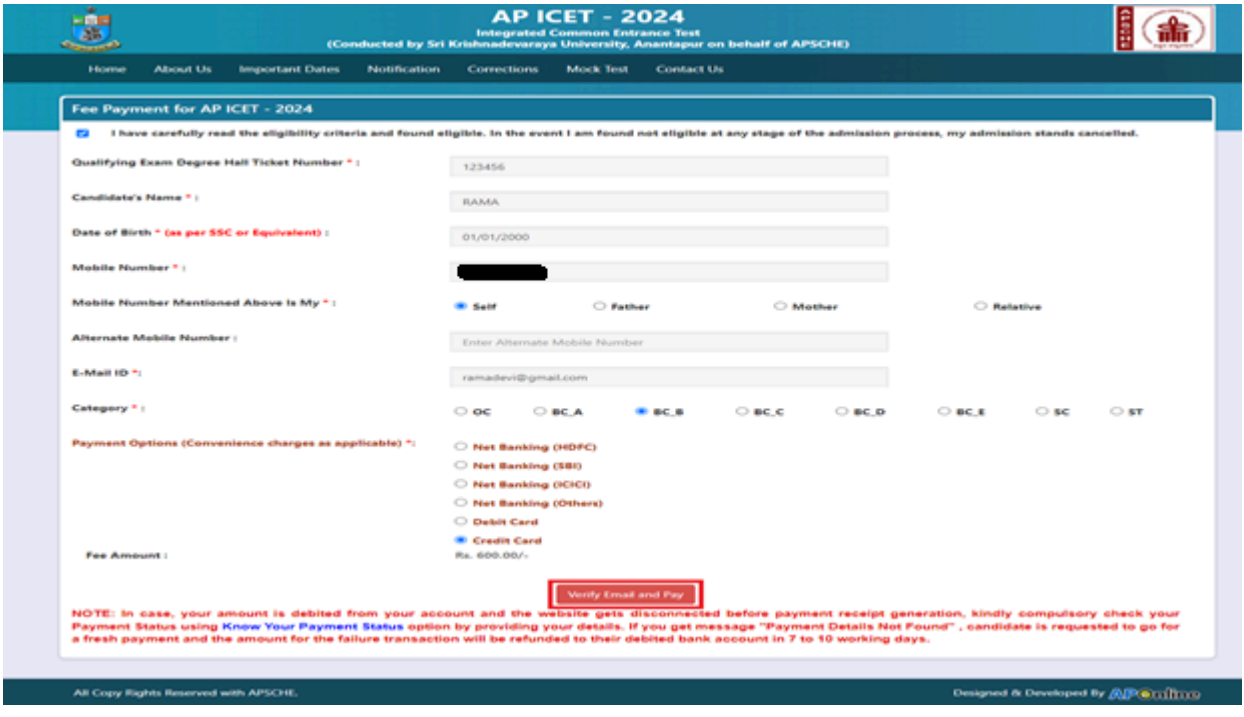

## **PAYMENT BY NETBANKING / CREDIT / DEBIT CARD MODE: Registration fee can be paid through Net Banking or Credit Card or Debit Card.**

Select the appropriate radio button for payment of registration fee as shown in the screen below:

### **AP ICET Application Form 2024 Fee:**

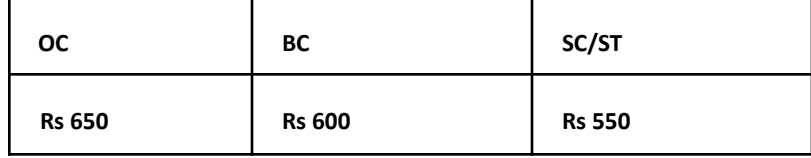

After clicking on the Verify button, the control will lead you to the BANK PAYMENT GATEWAY as shown in the screen below. Fill in all the credit/Debit card/Net Banking details and click on **Pay Now** button as shown in the screen below.

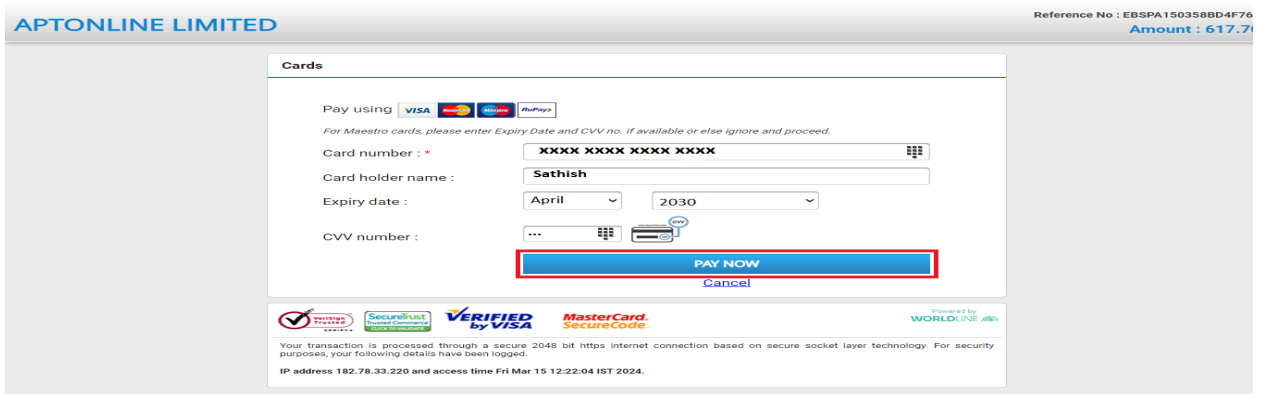

**(NOTE:** During the Payment processes, DO NOT double click on buttons or click on Back / Refresh buttons or DO NOT close the Browser web page abruptly; maintain patience as prompted on the screen).

The confirmation of successful payment of Registration Fee is shown with the "**Your Payment done successful**" item in the below web page as **Payment Status** along with "**Payment Id"**. **(Note: Preserve both the IDs for future correspondence).** Click on the button "**Proceed to Fill Application**" and you will be taken to the next screen.

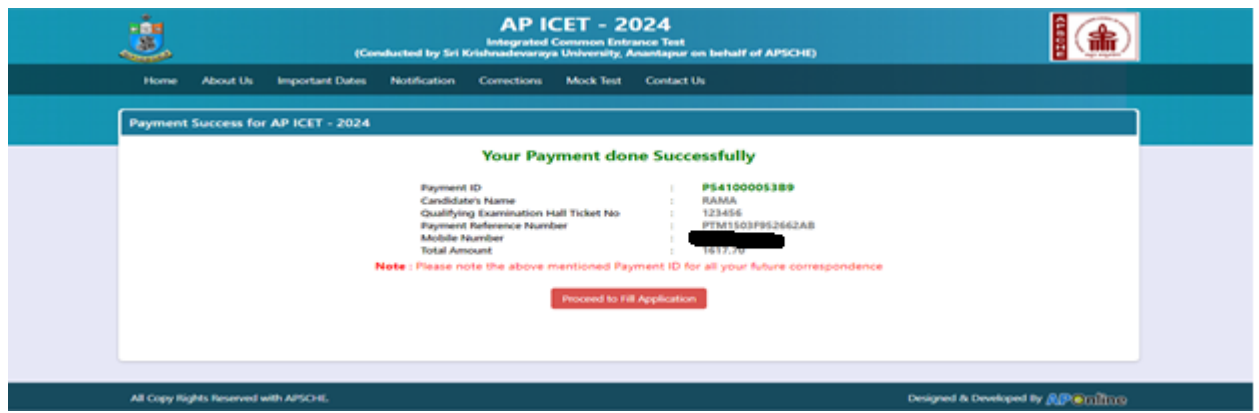

Click on "**Proceed to Fill Application**" to fill the application immediately and you will be taken to the

Application screen as described in step 3. If you choose another day to fill the application, simply close the window and in such case, you need to start from step3.

In a rare case, if the amount is deducted from your account and Payment ID is not displayed, wait for a few hours and check your payment status as described in step 2.

Otherwise pay the registration fee again as in step 1 on the next day. The amount deducted from your account made in the first attempt will be refunded or rolled back into your account.

#### **Step 2: Know Your Payment Status**

**The candidate can also check the status of payment made through this option.** Click on **Know Your Payment Status** tab from AP ICET-2024 home page for checking the status of the payment as shown in the below screen.

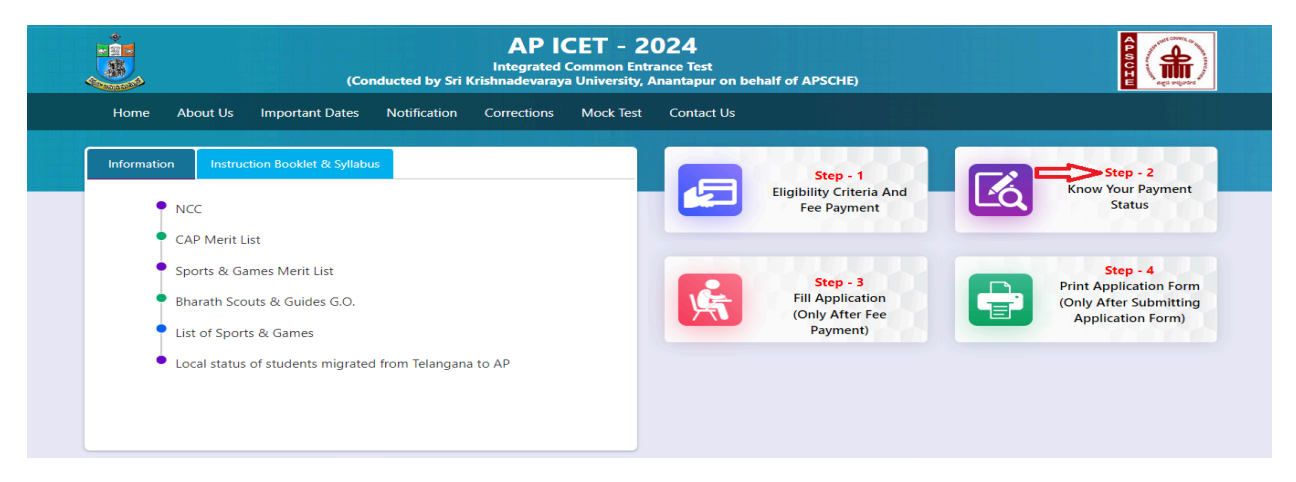

After clicking on **Know Your Payment Status** Tab, the following page will be displayed. Furnish the same hall ticket number and mobile number as given in step 1 and click on **Check Payment Status** button as shown in the screen below.

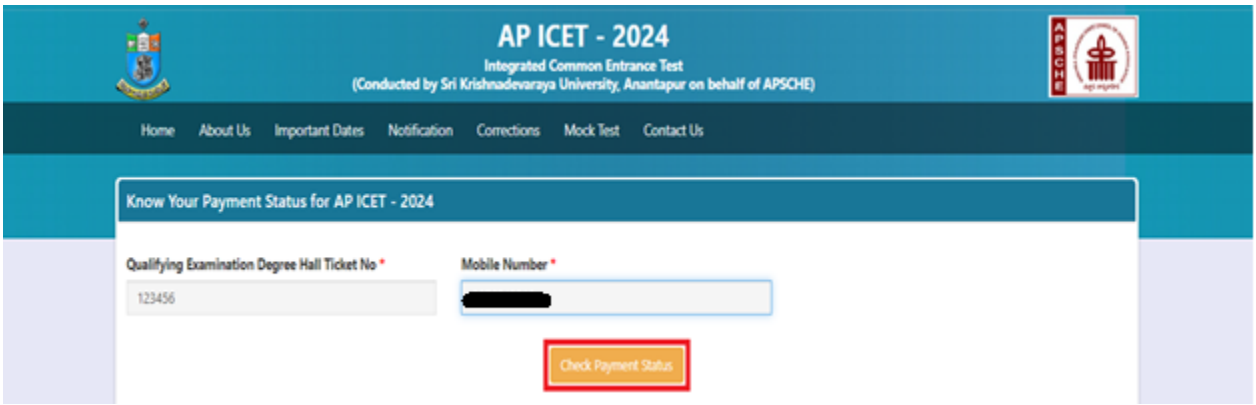

as shown in the screen below.

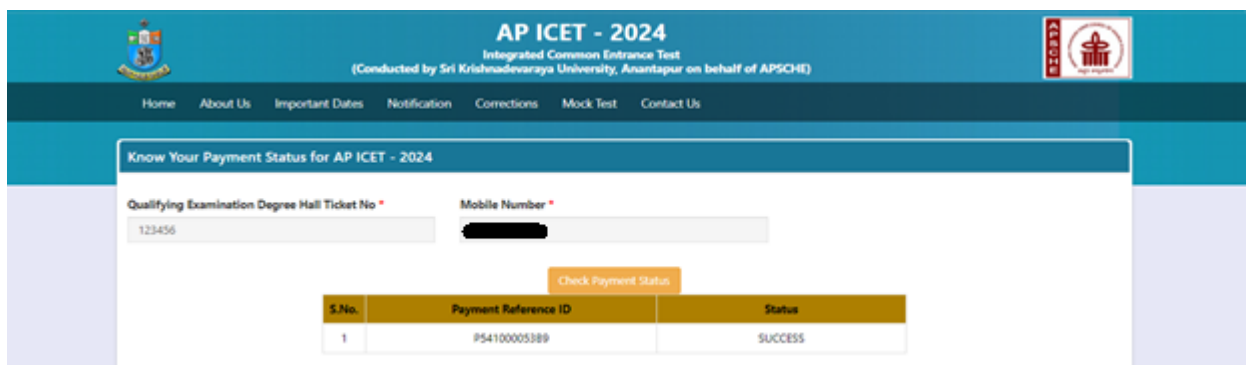

### **Step 3: Fill Application (Only After Fee Payment)**

## **Candidate can start filling the application by selecting the tab "Fill Application (only after fee payment)"**

Click on Fill Application from the home page of AP ICET-2024 as shown in the screen below.

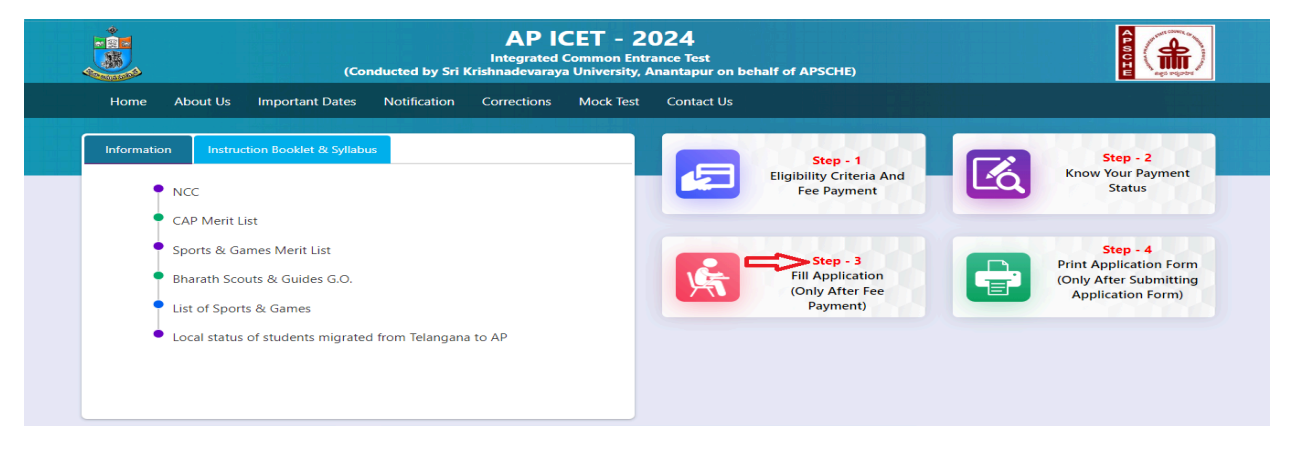

After clicking the Fill Application Form tab, a web page will be opened to fill the required details

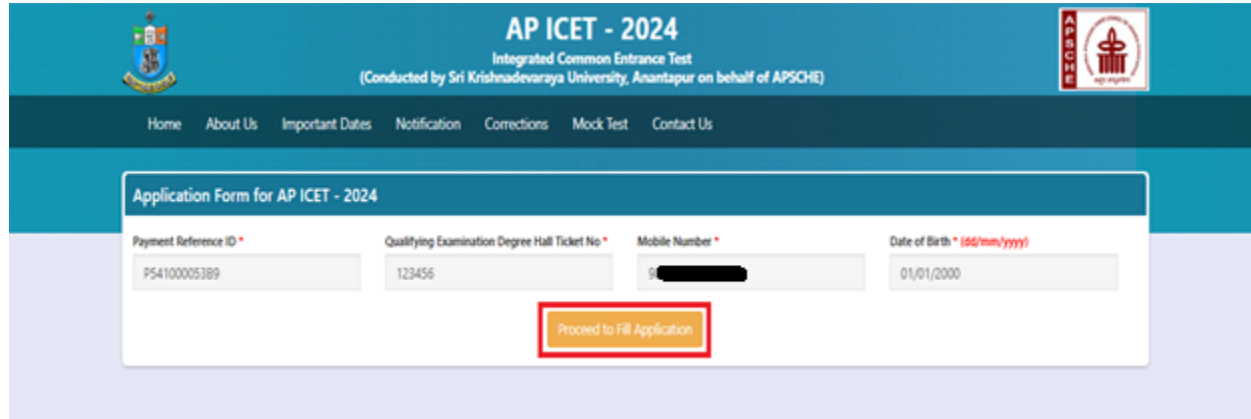

and click on Proceed to Fill Application as shown in the screen below.

In the application form, the fields marked with '**\***' symbols are MANDATORY which cannot be left blank without providing information. The details provided during the Registration Fee payment are frozen and cannot be edited.

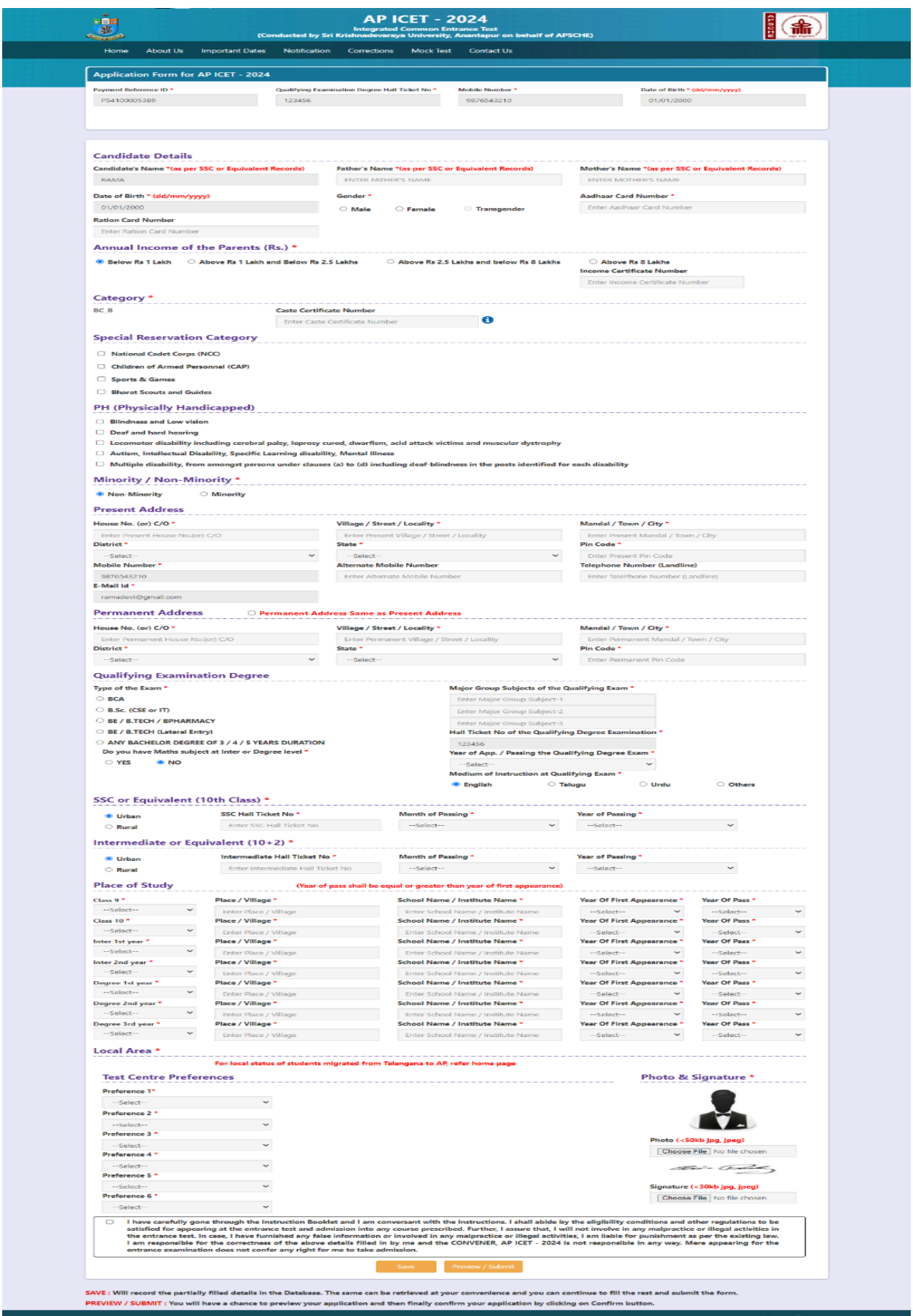

### **Candidates need to fill in the following details in the application form:**

# **Candidate Details:**

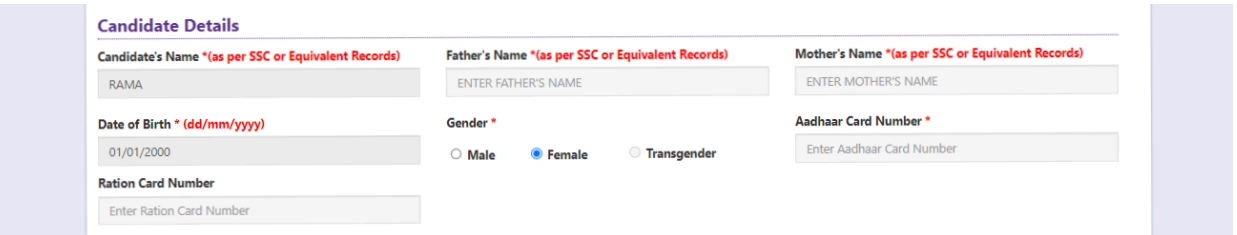

**Candidate Name:** Name of candidate as entered in fee payment screen will be displayed here and cannot be modified or edited.

**Father's Name**: The candidate has to enter his / her father's name as per 10th class records in the space provided in CAPITAL LETTERS.

**Mother's Name**: The candidate has to enter his / her mother's name as per 10th class records in the space provided in CAPITAL LETTERS.

**Date of Birth**: Date of Birth as entered in the fee payment screen will be displayed here and cannot be modified or edited.

**Gender:** Select your Gender among the three options given.

**Aadhaar Card Number:** Enter your 12 digit Aadhar Card number provided by UIDAI.

**Ration Card Number:** Enter the Ration card number of your family.

**Annual Income of the Parents (in Rs**.): Select any one of the four options provided as given below regarding the "Annual Income of the Parents (Rs.):" A valid income certificate issued by competent authority with certificate number shall be entered.

Note: Annual Income of the Parents will be auto populated on entering Income Certificate Number. Select Yes or No to confirm the details populated by the application system as shown in the screen below.

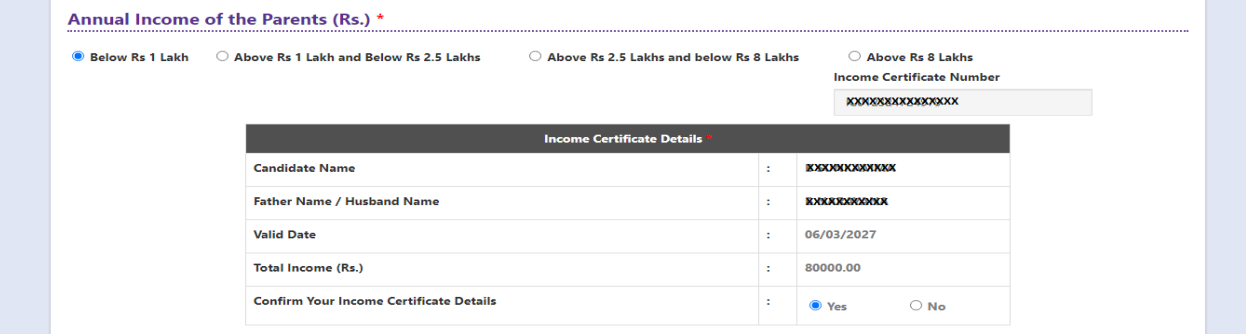

If the candidate's **Annual Income of the Parents** is not auto populated on entering **Income Certificate Number**, candidate should enter the **Income Certificate Number** manually.

**Caste Category:** Caste Category is frozen in the application as it is provided in the Fee Payment Step 1, Enter **Caste Category** certificate number issued by the competent authority in the caste category field as shown in the screen below.

**Note:** Caste Certificate Details will be auto populated on entering Caste Certificate Number.

Select Yes or No to confirm the details populated by the application system as shown in the screen below.

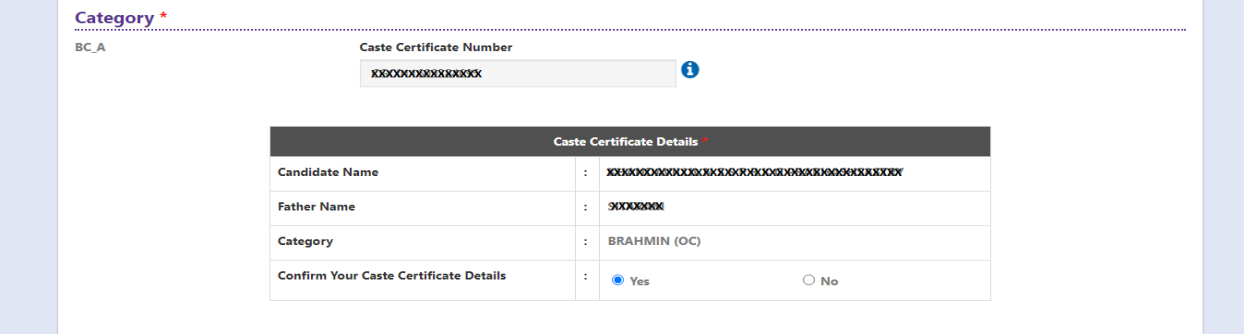

Select Yes or No to confirm the details populated as shown in the screen above.

If the candidate's **Caste Certificate Details** are not auto populated on entering **Caste Certificate Number**, the candidate should enter the **Caste Certificate Number** manually.

Note: EWS option in the application will be visible only if the candidate belongs to the OC category.

**Eligible for EWS (Economically Weaker Sections):** Click on Yes if you are eligible for EWS and have a valid EWS certificate issued by competent authority. After clicking on 'Yes' you have to enter the EWS certificate number manually and this will be verified at Helpline Centre.

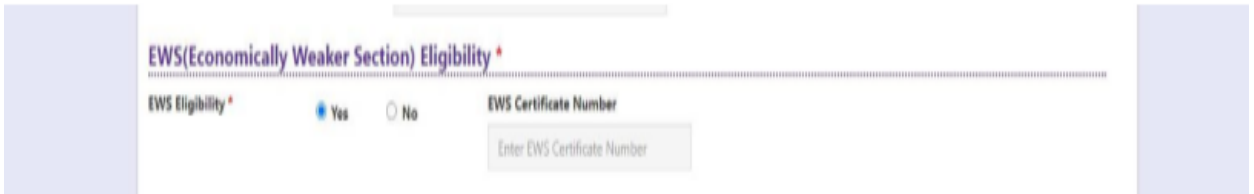

**Special Reservation Category:** Reservations are provided for candidates with NCC, CAP, Sports & Games categories, Bharat Scouts and Guides also. Select the applicable categories.

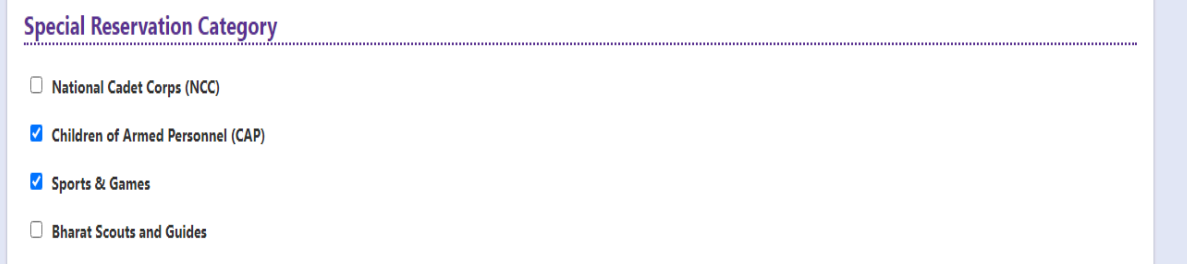

**Physically Handicapped:** In case of PH, the medical board certificate issued through SADAREM shall be entered.

Note: If the candidate is Physically Handicapped, select the type of disability.

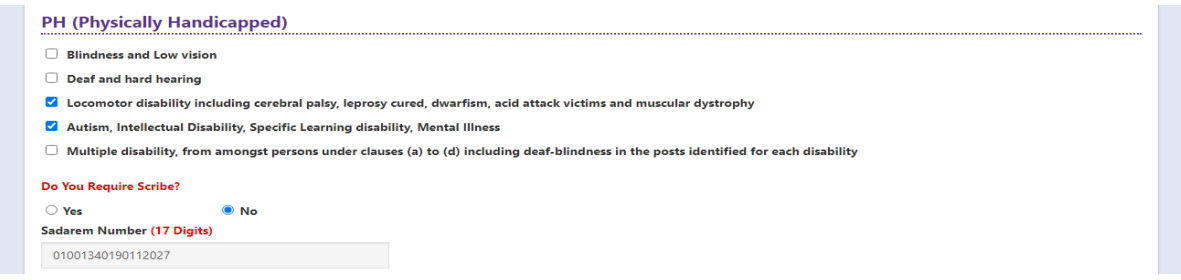

**Sadarem Certificate Details** will be auto populated on entering **Sadarem Number**. Select **Yes** or **No** to confirm the details populated by the application system as shown in the screen below.

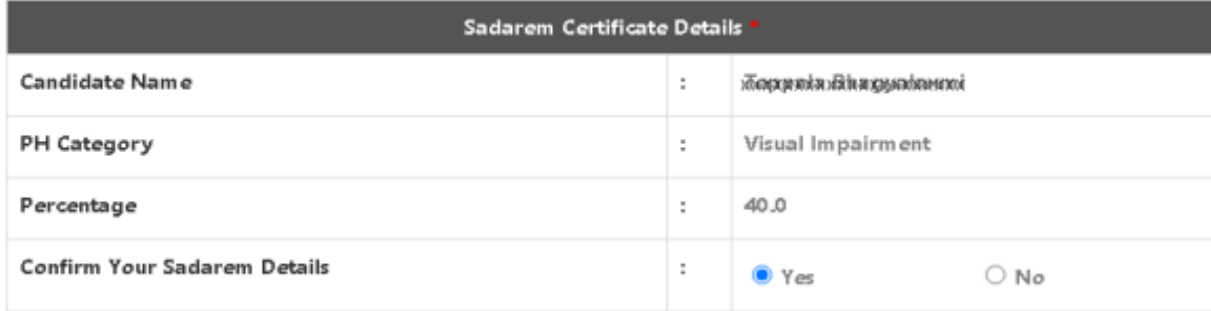

If the candidate's **Sadarem Certificate Details** are not auto populated on entering **Sadarem Number**, candidate should enter the **Sadarem Number** manually.

**Minority/ Non-Minority:** If the candidate belongs to any of the minority communities such as Muslim, Christian, Buddhist, Sikh, Jain, Zoroastrian or Other minority, click on the Minority button and select the applicable minority. Otherwise, if the candidate does not belong to a Minority community, then the non-Minority option has to be clicked.

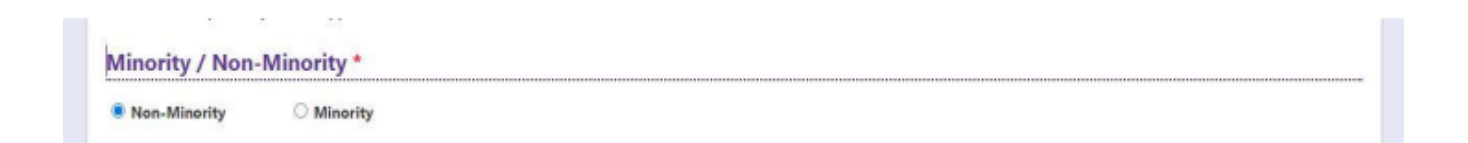

## **Address:**

Candidate should enter his/her Present/Permanent address with the following fields House No or C/O, Village/Street/Locality, Mandal/Town/City, District, State, Pin code, Mobile No & Email ID as shown in the screen below.

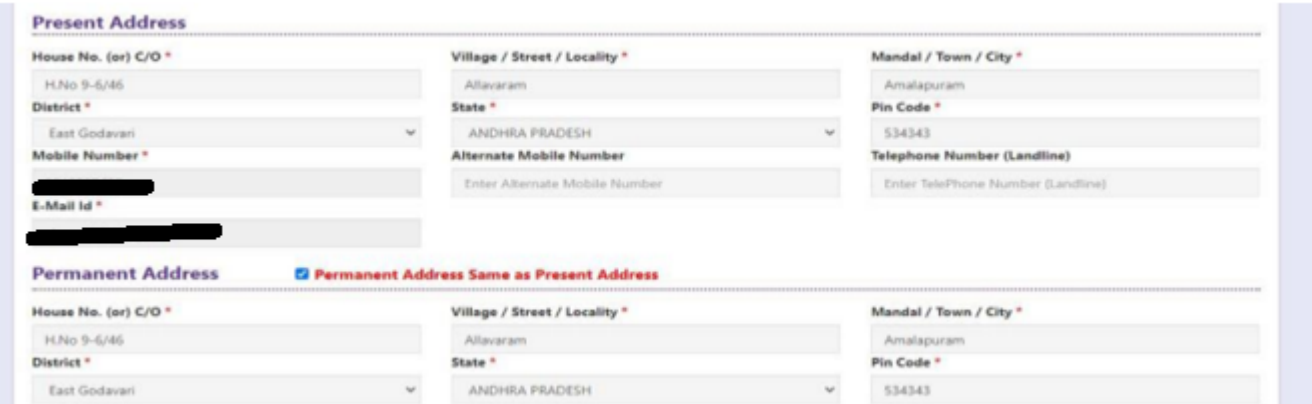

**House No. (Or) C/O:** Candidate should enter his/her House Number.

**Village/Street /Locality:** Candidate should enter his/her Street Number or Locality Number or Village Name.

**Mandal/Town/City:** Candidate should enter his/her Mandal Name or Town Name or City Name.

**District:** Candidate should enter his / her District Name.

**State:** Candidate should enter his/her State Name.

**Pin Code:** Candidate should enter his/her State Pin Code Number.

**Mobile Number & Email ID:** (Mobile No & Email ID will be auto populated which was furnished at the time of Fee Payment I.e., in Step 1).

**Alternate Mobile Number, Telephone Number (Landline):** Candidate can enter another contact number or Landline Number which will be used to contact in case the Primary Mobile Number is not reachable.

**Email Id:** Email Id will be auto populated as it is provided in Fee Payment (Step-1).

Note: Select **Permanent Address** check box if the present address is your **Permanent Address**

### **Qualifying Examination:**

Select the appropriate type of qualifying examination and also enter the names of the major group subjects (other than language subjects).

Enter the hall ticket number of the qualifying examination (Degree) and the year of passing the qualifying examination / appearing for the final year of qualifying examination.

**Medium of Instruction at Qualifying Exam:** Enter the medium of instruction at the Qualifying examination.

**Mathematics at Inter or Degree level:** Also mention whether you have passed in Mathematics at Degree or Intermediate (10 + 2) level by selecting **yes** or **no** buttons.

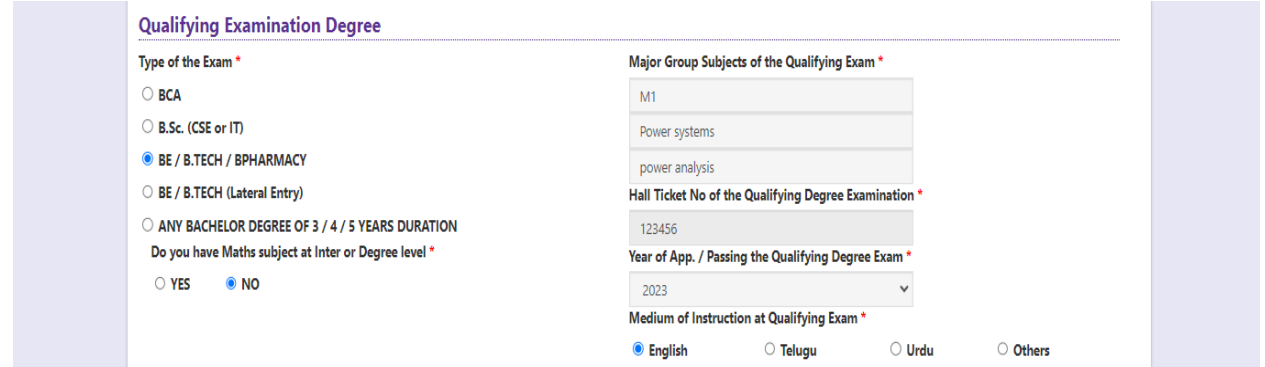

**SSC or Equivalent (10th Class):** Candidate should select Urban or Rural location where he pursued his 10<sup>th</sup> class study, Enter the SSC (10th class) or Equivalent Hall Ticket No., Month of Passing and Year of Passing.

On entering SSC Hall Ticket No, Month of Passing & Year of passing, Candidate details will be populated if the candidates' details are available in database as shown in the screen below

Candidates should enter SSC/Equivalent details manually If the candidates' details are not auto populated.

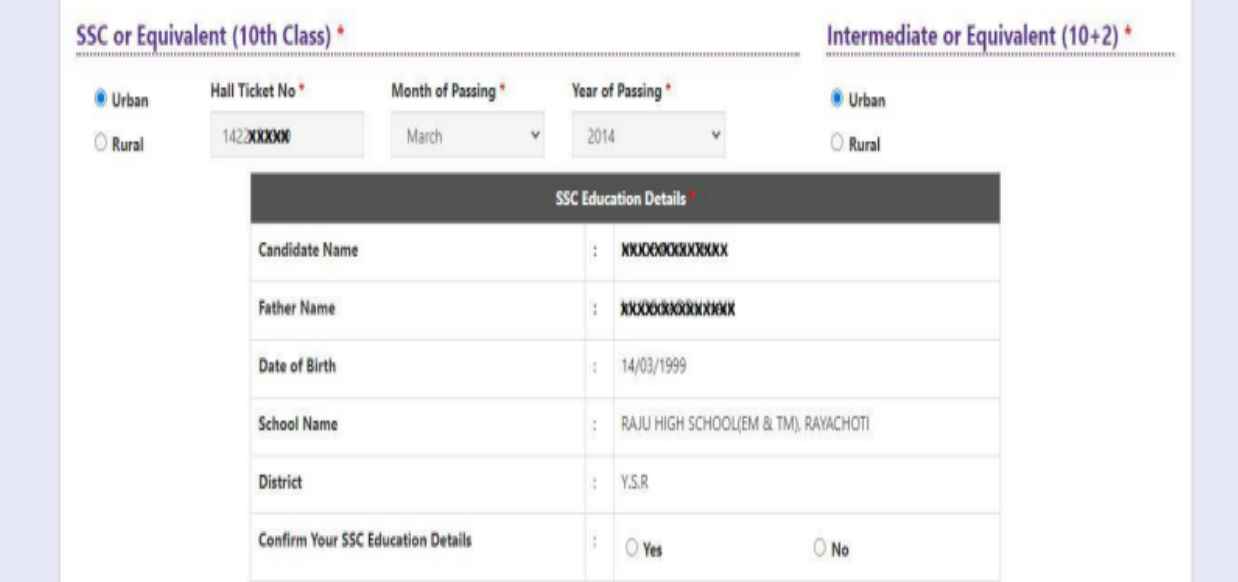

**Intermediate or Equivalent (10+2):** Candidate should select Urban or Rural location where he pursued his 10+2 classes of study Enter the Intermediate / 10+2 or Equivalent Hall Ticket No, Month of Passing and Year of Passing.

**Places of Study:** The candidate has to select the district name from the drop-down values related to his study for each of Class-6 to Degree

However, if a candidate has studied in a state other than Andhra Pradesh or Telangana, then select OTHER STATES. If studied outside India, select OTHER COUNTRY.

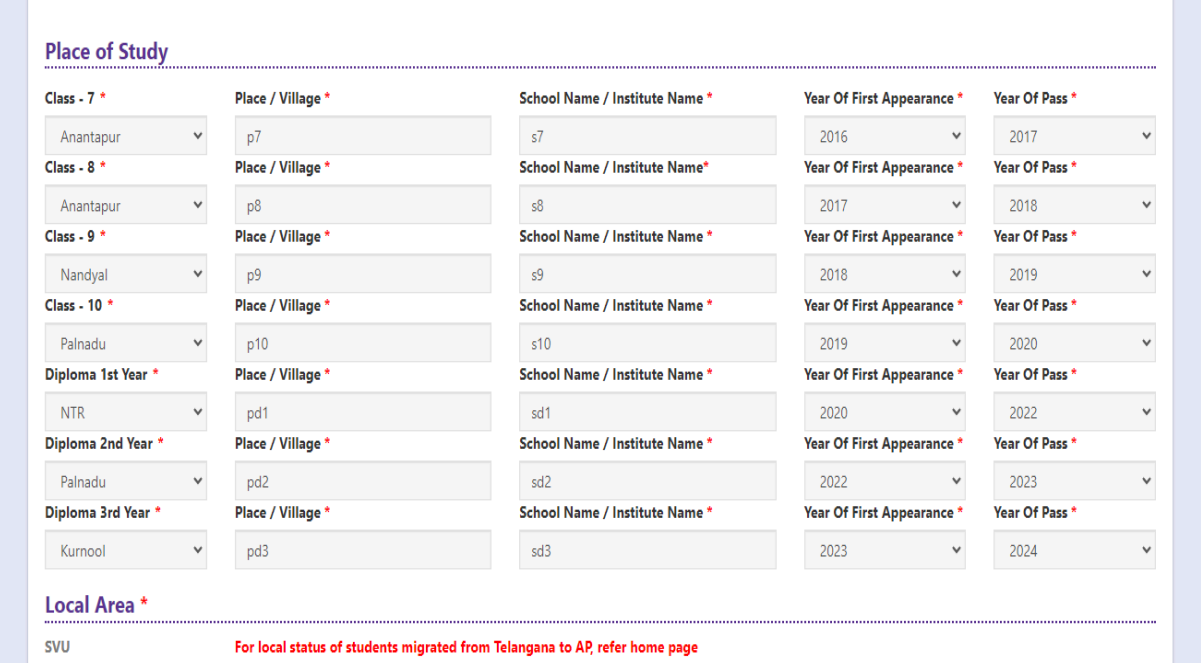

Local Area: Local Area: Based on the places of study during the preceding 7 years of the qualifying **examination, local area is decided.**

On entering the candidate's places of study, the local area of the candidate is auto populated by the application system i.e., AU, SVU, OU or NL. However, these credentials will be verified based on the certificates produced at the time of admission.

**Test Centre Preference:** Candidates are given option to choose minimum three districts (Based on availability) preferences of centers of their choice as shown in the screen below

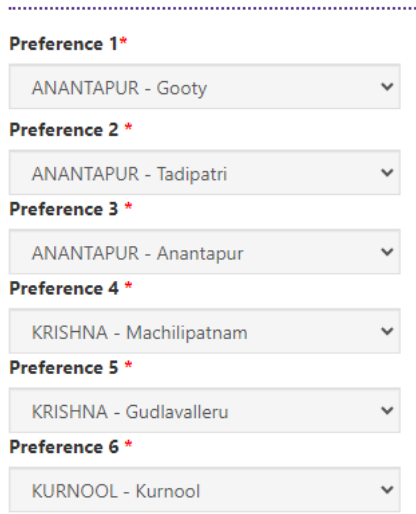

#### **Test Centre Preferences**

#### **Photo and Signature:**

DON'T FORGET to upload your Photograph & Signature. A good quality passport size photograph in **.jpg or .jpeg** of **less than 50Kb** and signature signed with a black pen on a white paper shall be scanned and saved as **.jpg or .jpeg** of **less than 30Kb** shall be uploaded by clicking on **Choose File** button under the photograph and signature panels and selecting the files already kept ready.

#### **Photo & Signature \***

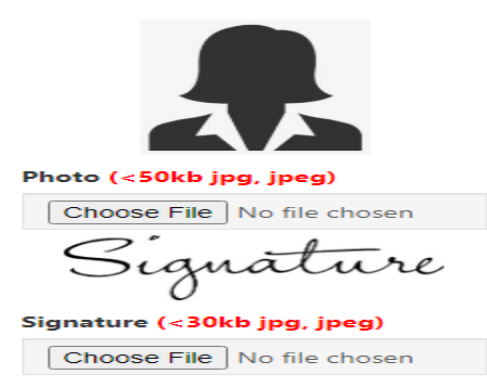

#### **Save and Preview/Submit**

After furnishing ALL the required data and correct particulars, read the declaration at the end of the page and select the check box if you are done with Online Application Form filling. Then, click on save to save the data as shown in the screen below.

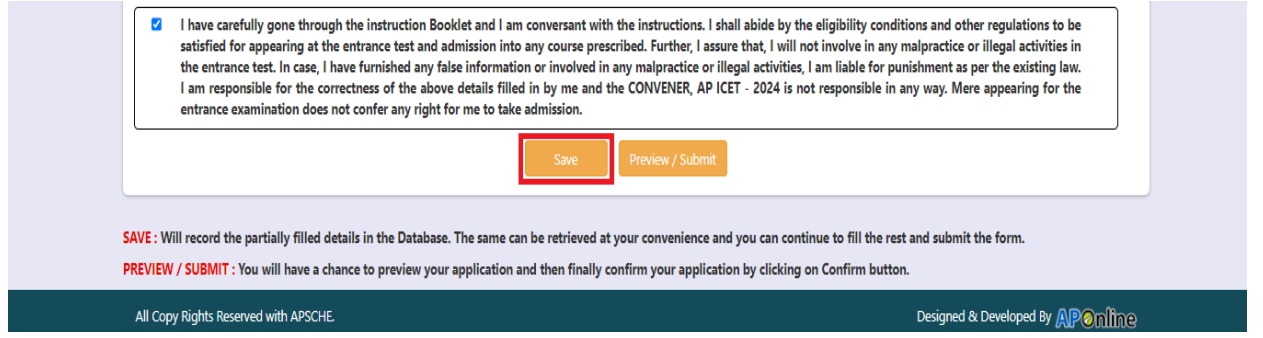

If you are sure of the data entered, you can preview the application by clicking on **Preview/submit** the online application as shown in the screen below.

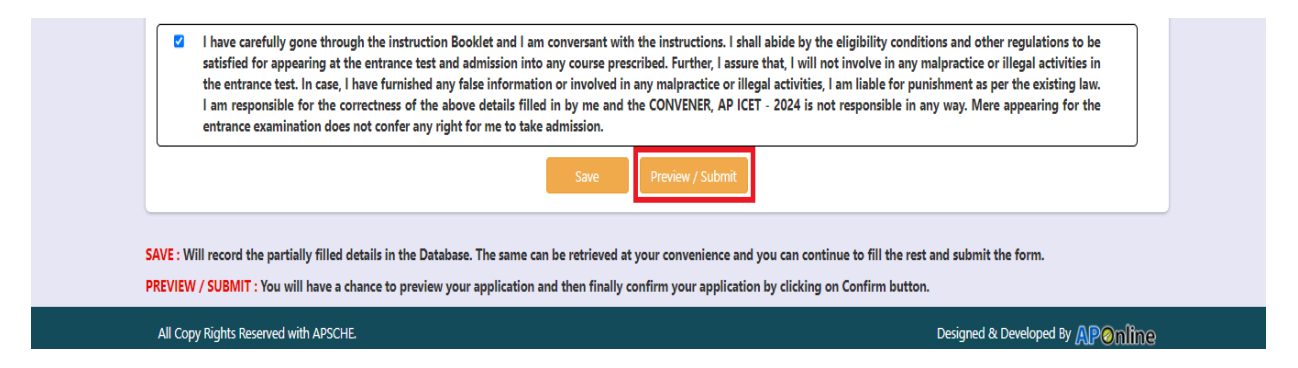

Further, the same will be displayed at the bottom of the page. If all the details are furnished, then the screen will change to the next page after the Submit button is clicked.

Clicking on the Submit button will display the preview page with the details furnished by the candidate as shown in the screen below with Modify & Confirm buttons at the end of the page.

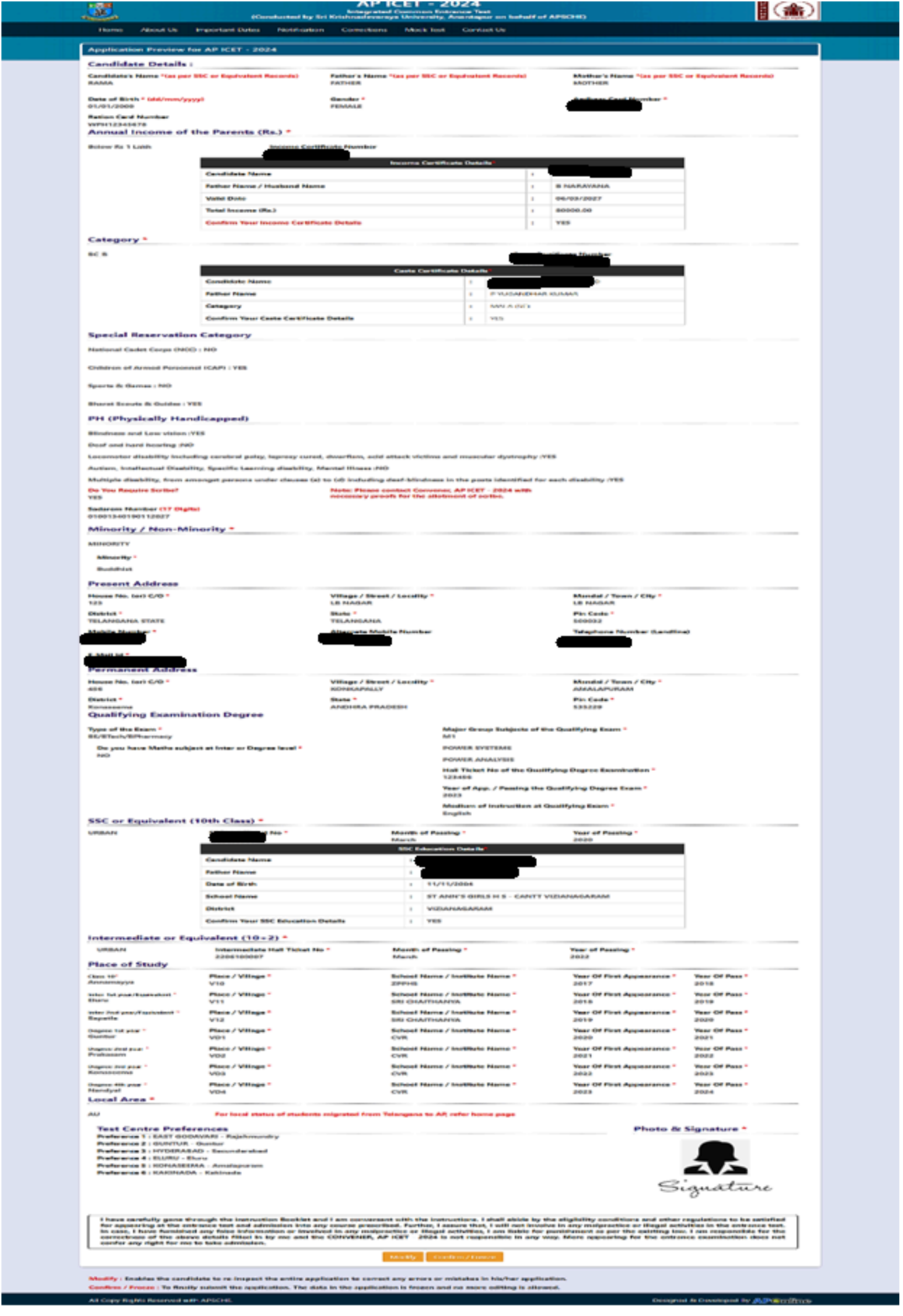

A click on the Modify button enables the candidate to re-inspect the entire application to correct any errors or mistakes in the saved application.

**Confirm/Freeze:** Click on Confirm/Freeze button for submitting the application.

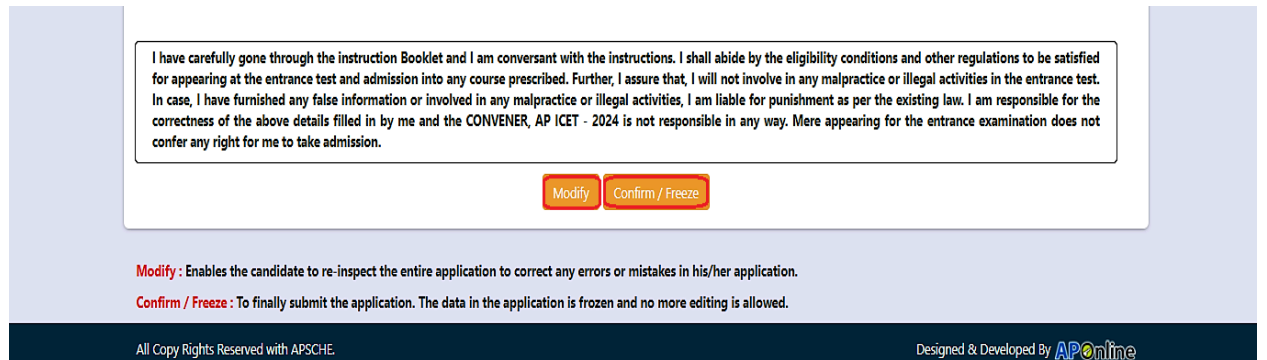

Clicking on the Confirm/Freeze button, candidates can view a pop up alert as "Your application is submitted successfully. Please note your Application Number for further reference". Candidates can take print applications by clicking on the Print Application button which is useful for further correspondence.

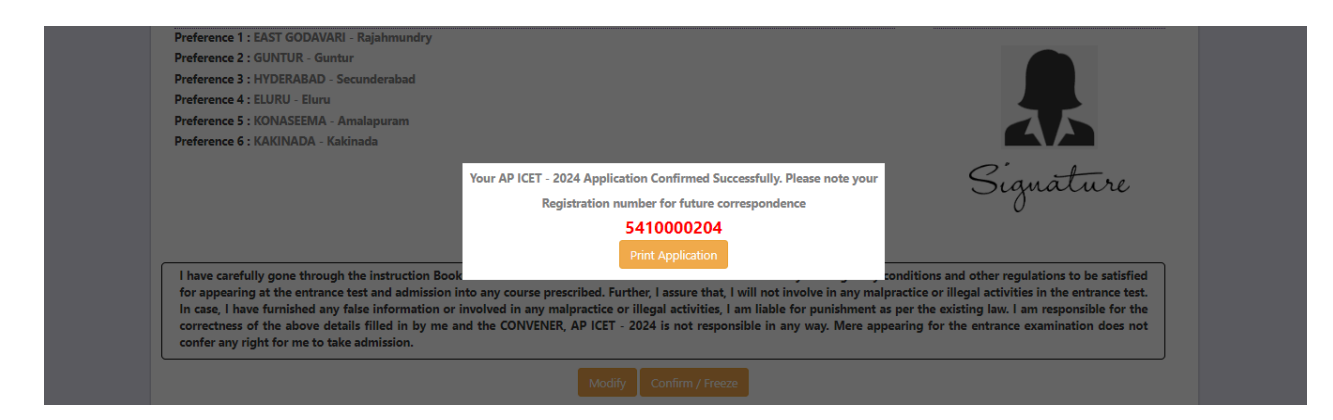

Candidates can take print out of the application by clicking on the **Print Application** button present bottom of the application which is useful for further correspondence. The same should be submitted in the test center. Use the **Registration Number** for future reference.

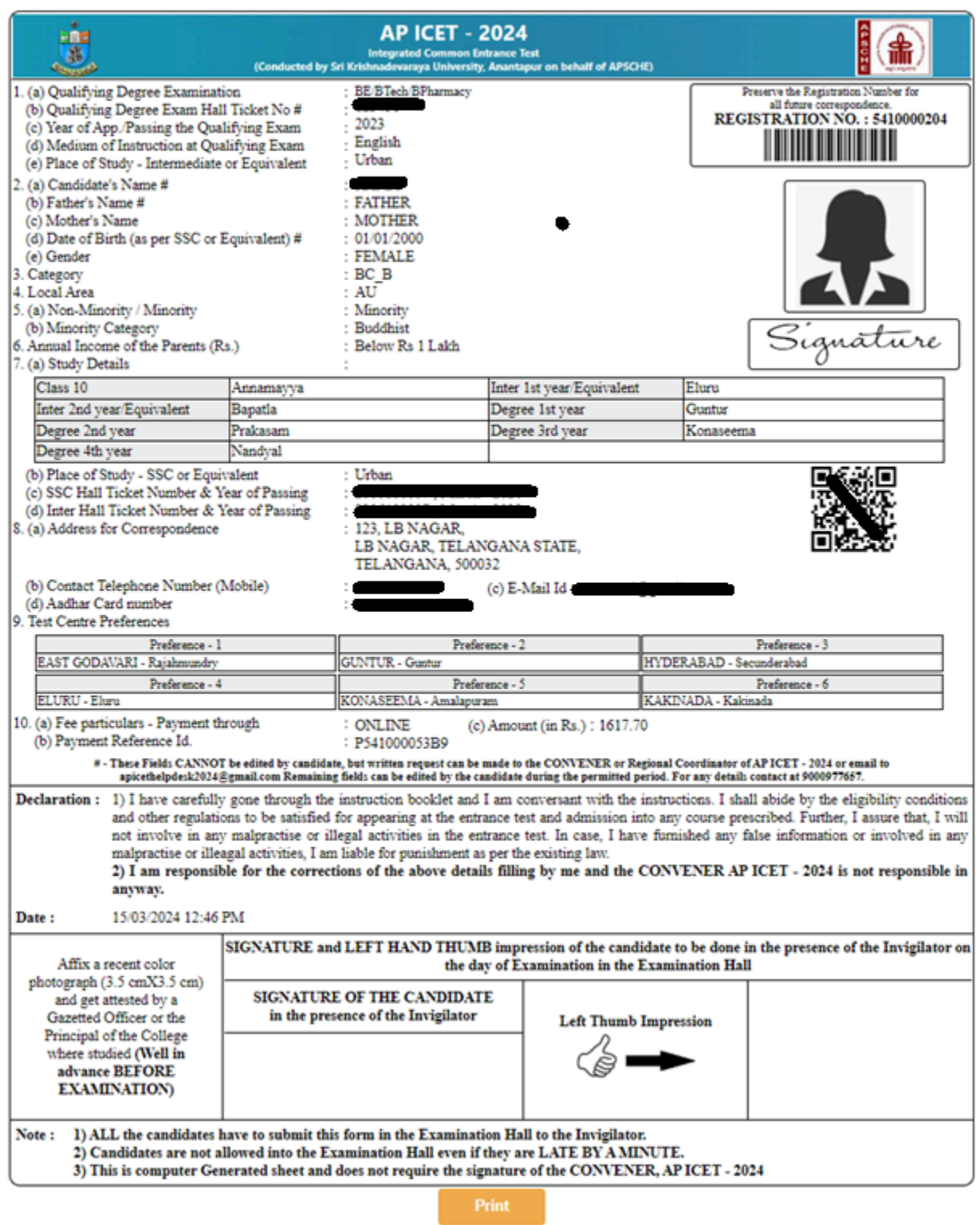

## **Step 4: Print Application Form (Only after Submitting Application Form)**

The candidate can print the submitted application through this option.

Click on the Print Application Form tab from AP ICET-2024 Home page, the Print Application Form

for AP ICET-2024 page will be displayed as shown in the screen below.

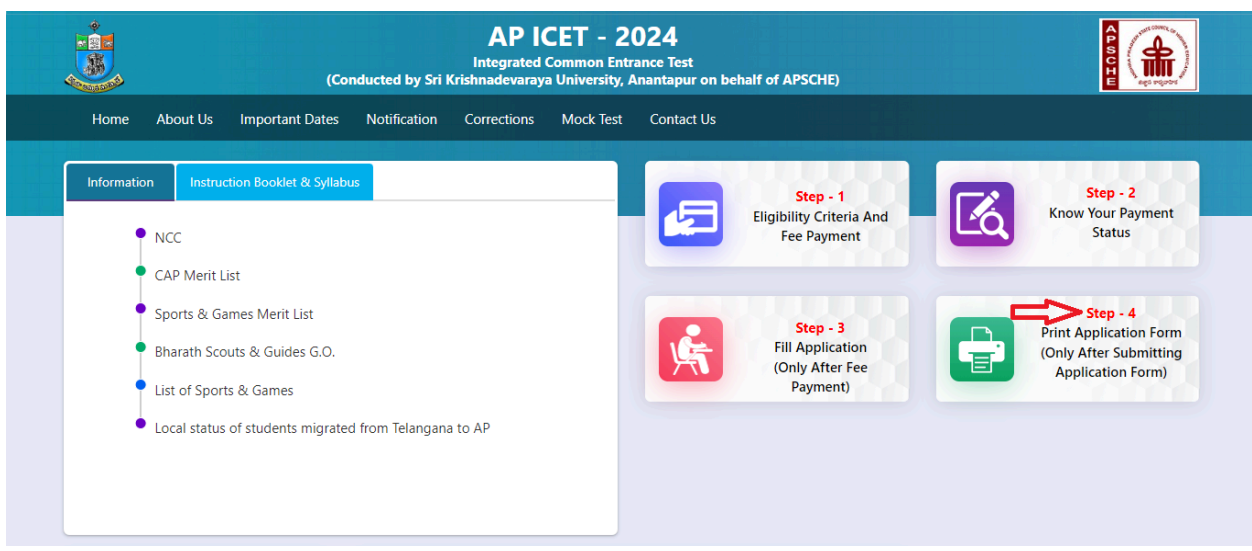

After clicking on the Print Application Form link from Application tab of AP ICET-2024 Home page, the Print Application Form for AP ICET-2024 page will be displayed then enter all the mandatory details and click on Get Application Details as show in the screen below.

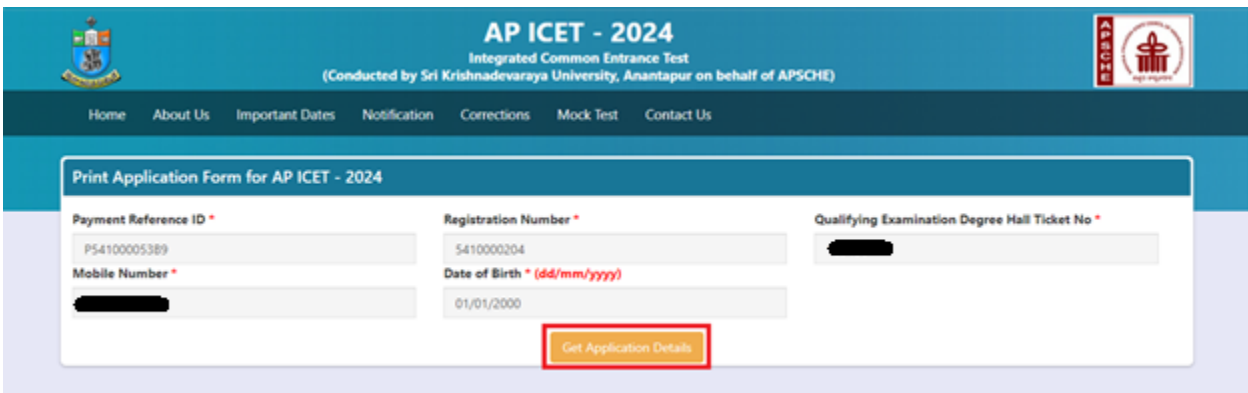

After entering all the mandatory details and clicking on Get Application Details, the print copy of the AP ICET-2024 application will be displayed for printing as shown in the screen below.

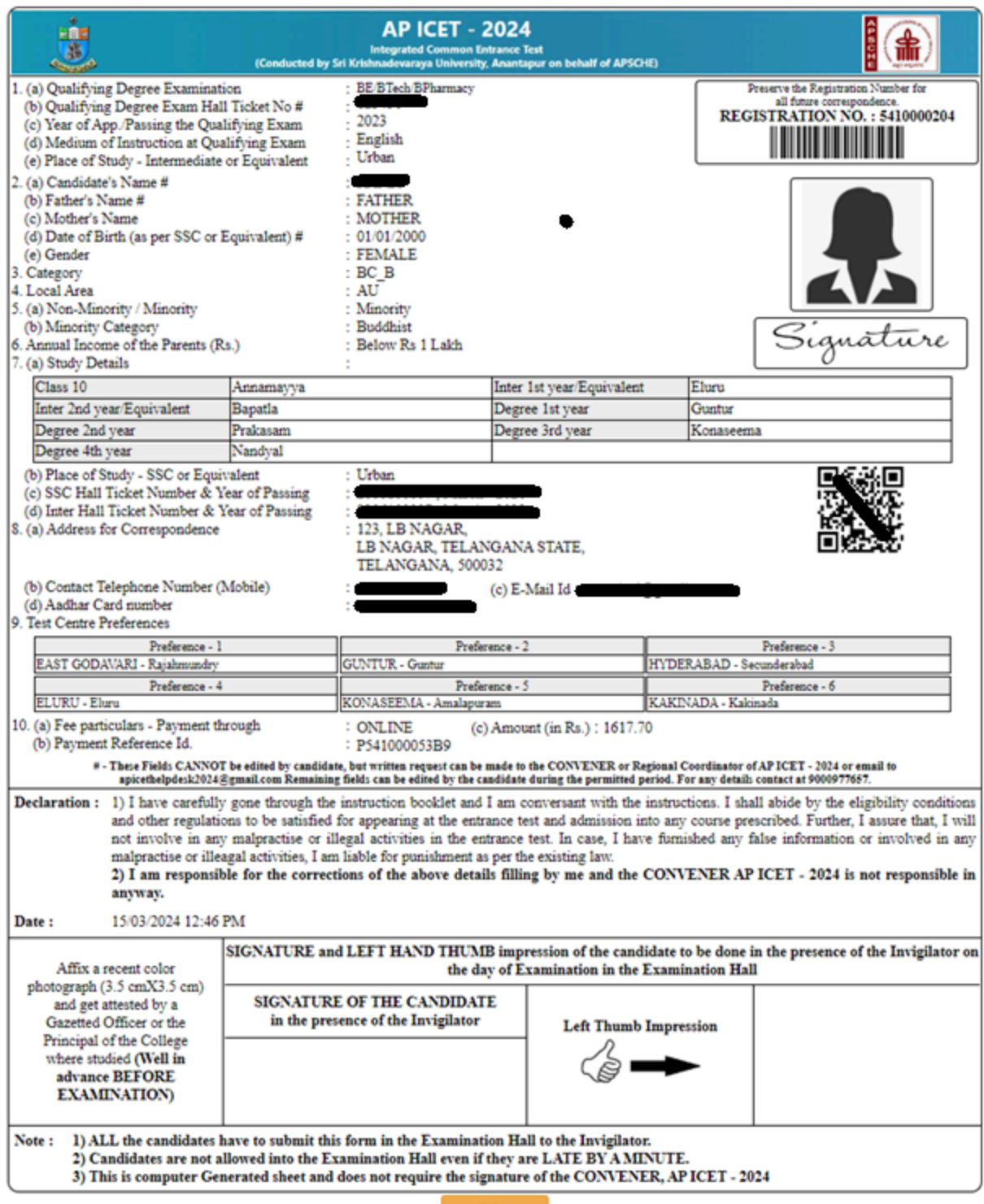